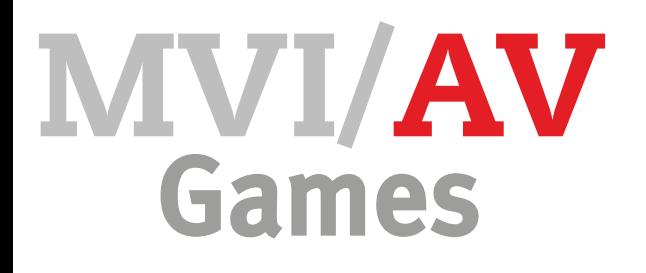

## Opdracht • Animatie

#### **Doel opdracht**

In deze opdracht ga je leren animeren. Dat doen we met het programma Adobe Animate. Je maakt eerst een aantal oefeningen om het programma te leren kennen. Daarna ga je aan de slag met een eigen bedachte animatie.

#### **Werkwijze**

- Lees de opdracht helemaal door
- Maak alle oefeningen
- Maak een storyboard voor jouw animatie
- Werk jouw animatie uit in Animate

#### **Eisen**

- Alle oefeningen zijn individueel gemaakt
- Het storyboard voor de eigen animatie is helder en duidelijk
- Het storyboard bestaat uit minimaal 6 kaders
- Aan het begin van de animatie staat een titel
- In de eigen animatie bewegen minimaal 2 objecten over het werkgebied
- In de eigen animatie is een achtergrond verwerkt
- Er is een verhaal in de eigen animatie verwerkt
- Aan het einde staat jouw eigen naam

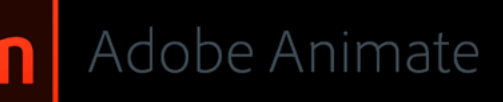

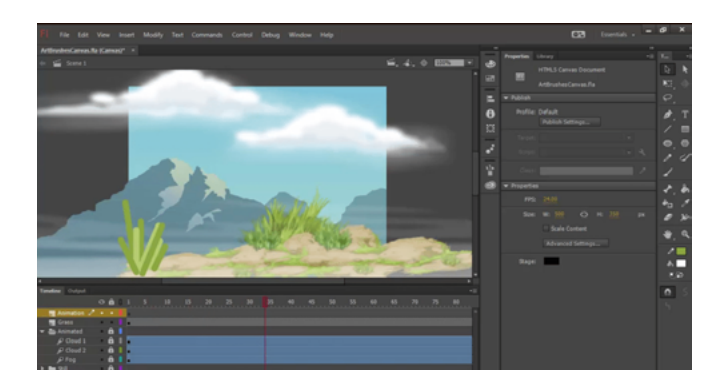

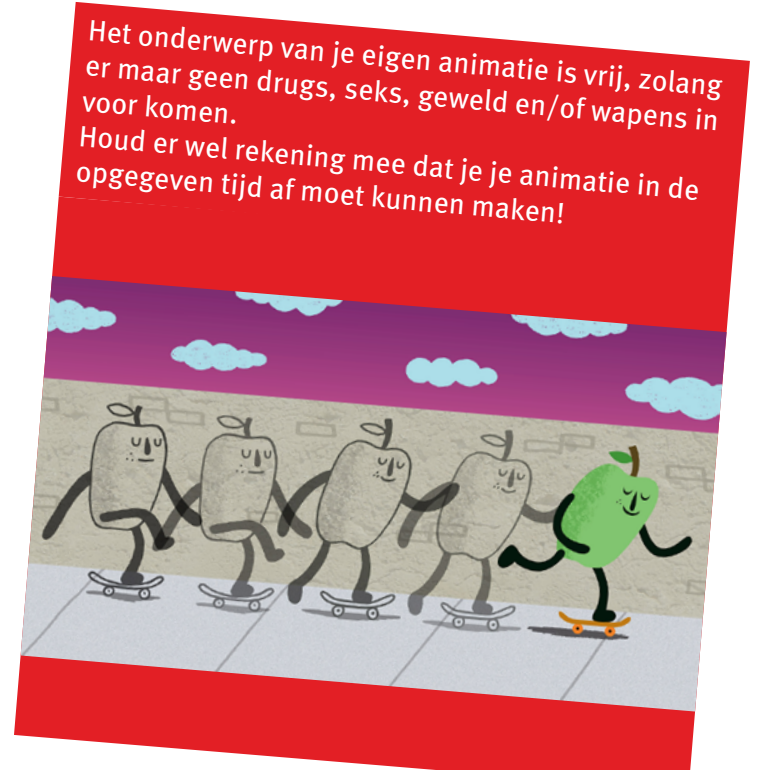

# Links

- [Animate voor beginners](https://www.youtube.com/watch?v=N_JAZ7-7i6w)
- **[Tekenen in Animate](https://www.youtube.com/watch?v=BS5KHtta5Wo)**

Beginner

#### Gevorderd

- 
- Expert
- 
- 
- 
- 
- ä

Eén of meerdere oefeningen zijn niet goed gemaakt De eigen animatie voldoet niet (helemaal) aan de eisen

 $\blacksquare$ 

 $\sqrt{2}$ 

Alle oefeningen zijn goed gemaakt De eigen animatie voldoet aan alle eisen

De oefeningen en eigen animatie voldoet aan alle eisen Er is veel tijd gestoken in de vormgeving van de eigen animatie

# MVI/AV Games

#### • Animatie - oefeningen

#### **Doel opdracht**

We beginnen met oefenen in het programma Animate. De eerste oefeningen zijn bedoeld om te leren werken met het programma. De eindopdracht is een eigen animatie bedenken en uitvoeren.

#### **Oefening 1**

- Open Adobe Animate
- Bekijk de interface. Welke onderdelen herken je? Welke onderdelen zijn nieuw?
- Open een nieuw document (HTML5 Canvas)
- Sla het document op als oef1\_naam.fla
- Verander de kleur van het werkgebied naar #006666
- Verander de afmeting van het werkgebied naar 350 px hoog
- Verander Laag 1 in de tijdlijn naar cirkel
- Teken een cirkel op het werkgebied met de opgegeven instellingen
- Ga naar frame 24 in de tijdlijn
- Klik met de rechtermuisknop op het frame
- Kies Frame invoegen
- Klik op frame 1 in de tijdlijn
- Speel de tijdlijn af. Er gebeurt nog niets op je werkgebied, toch?
- Klik met de rechtermuisknop op frame 1
- Kies Bewegings-tween maken (Klik op OK bij de melding over het omzetten in een symbool)
- Ga naar frame 24 in de tijdlijn
- Verplaats de cirkel met de zwarte pijl
- Speel de tijdlijn af. Nu zie je de cirkel bewegen.

#### **Oefening 2**

In deze opdracht ga je een uitgebreidere bewegingstween maken.

- Open een nieuw document (HTML5 Canvas)
- Stel het formaat in op 600 px x 200 px met een kleur naar keuze
- Teken een vorm (cirkel/vierkant/veelhoek) met kleur naar keuze op het werkgebied
- Maak een bewegings-tween tot en met frame 72
- Ga naar frame 7
- Verplaats je vorm op het werkgebied
- Ga naar frame 14
- Verplaats je vorm op het werkgebied
- Ga zo door tot je hetzelfde pad als hiernaast hebt

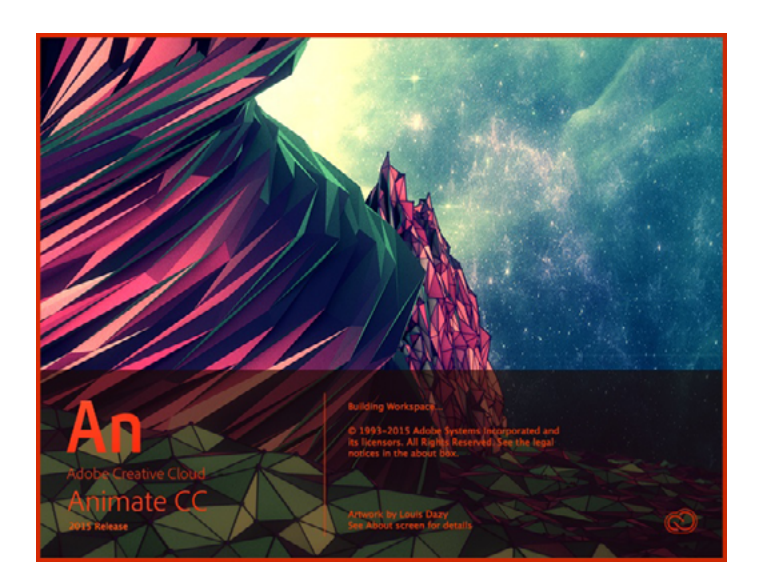

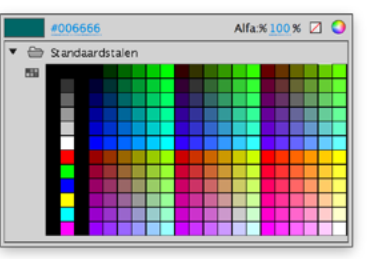

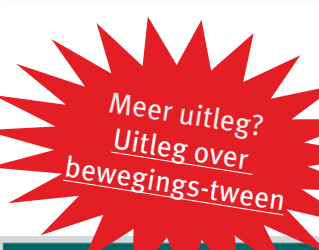

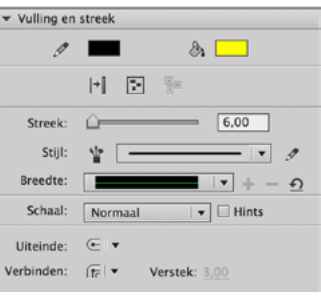

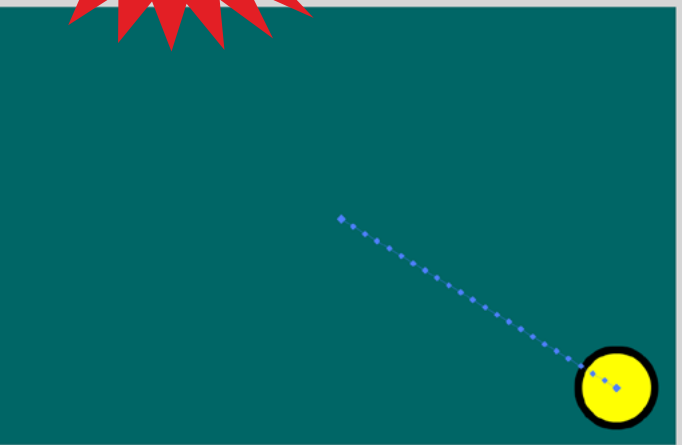

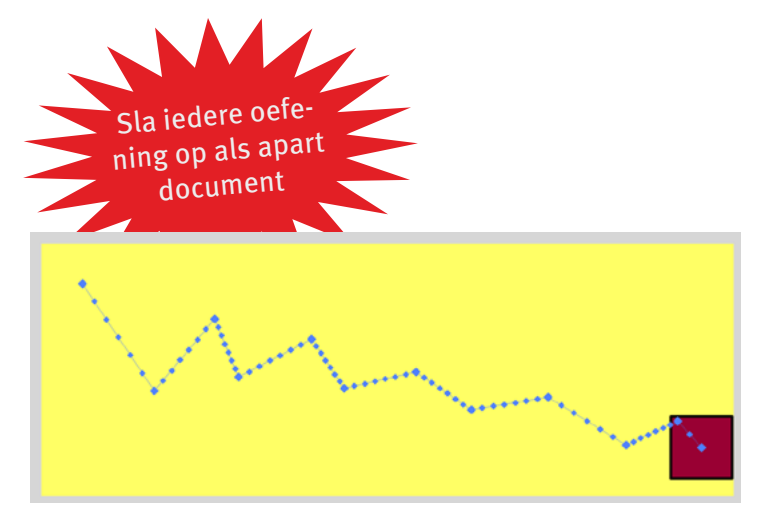

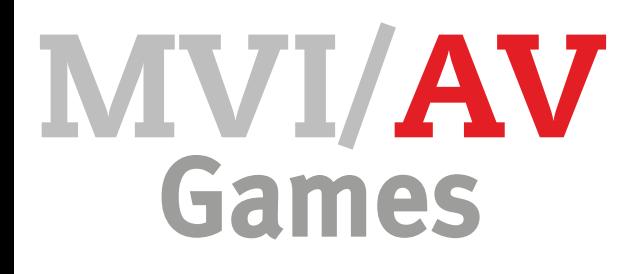

#### **Oefening 3**

- Sla het document van oefening 2 op als oef3 naam.fla
- Selecteer het zwarte pijltje
- Ga naar het pad van de bewegings-tween in het werkgebied
- Verander de rechte lijnen in gebogen lijnen zoals in de afbeelding hiernaast
- Speel je animatie af

#### **Oefening 4**

In deze opdracht ga je oefenen met inzoomen en uitzoomen van een vorm.

- Open een nieuw document (HTML5 Canvas)
- Stel het formaat van het werkgebied in op 300 px x 300 px met een kleur naar keuze
- Teken een kleine vorm (cirkel/vierkant/veelhoek) met kleur naar keuze in het midden van het werkgebied
- Maak een bewegings-tween tot en met frame 50
- Ga naar frame 25
- Vergroot de vorm tot je het werkgebied niet meer ziet met het vrije-transformatie pijltje
- Ga naar frame 50
- Verklein de vorm tot je weer het werkgebied ziet
- Speel je animatie af om te testen

#### **Oefening 5**

In deze opdracht ga je oefenen met importeren van afbeeldingen en deze animeren.

- Open een nieuw document (HTML5 Canvas)
- Stel het formaat van het werkgebied in op 400 px x 400 px met een kleur naar keuze
- Ga naar Bestand **>** Importeren **>** Importeren in bibliotheek
- Selecteer het bestand **vlieg.png**
- Klik op Open
- Ga naar het venster Bibliotheek
- Sleep de vlieg op het werkgebied
- Verklein en roteer de vlieg zoals hiernaast
- Maak een bewegings-tween van 120 frames<br>• Laat de vlieg kriskras over het werkgebied lo
- Laat de vlieg kriskras over het werkgebied lopen
- Klik op het pad van de bewegings-tween in het werkgebied
- Ga naar Eigenschappen
- Klik op Plaatsen volgens pad
- Test de animatie

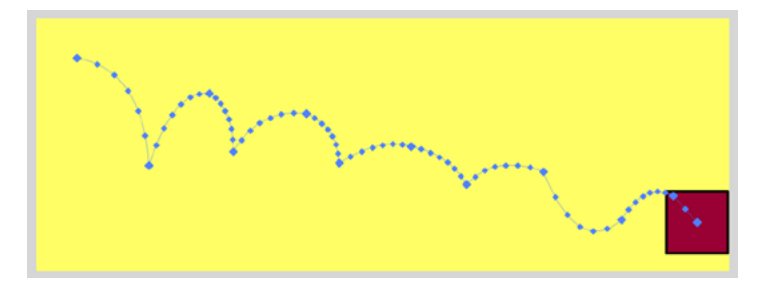

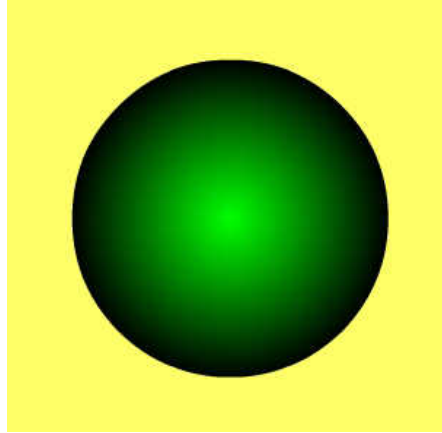

*klik op de cirkel voor voorbeeld in- en uitzoomen*

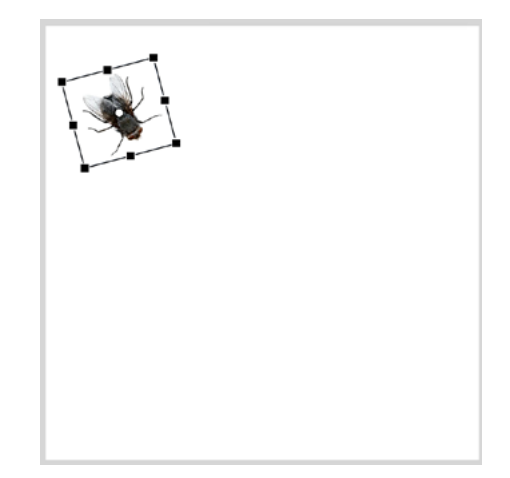

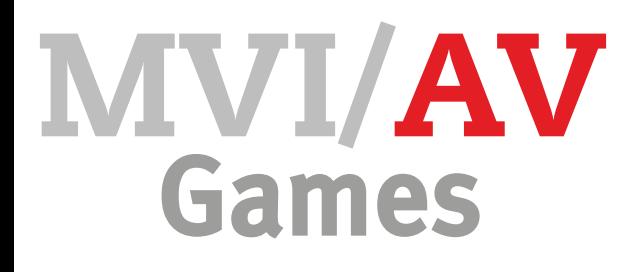

#### **Oefening 6**

In deze oefening ga je tekst animeren.

- Open een nieuw document (HTML5 Canvas)
- Stel het formaat van het werkgebied in op 550 px x 100 px met een kleur naar keuze
- Typ groot je naam in een font en kleur naar keuze
- Maak het voorbeeld hiernaast na
- Ga naar Bestand **>** Exporteren **>** Film exporteren
- Geef het bestand een duidelijke naam
- Kies bij bestandsindeling **SWF-film**
- Klik op Bewaar

## Eindopdracht

In deze opdracht ga je alle vaardigheden uit de oefeningen toepassen in jouw eigen verzonnen animatie.

- Verzin een eigen animatie van minimaal 10 seconden (240 frames) lang
- Maak een storyboard
- Laat je idee goedkeuren door de docent
- Maak je animatie
- Exporteer je film naar SWF.
- Lever je animatie in bij de docent

#### otte

*Klik hierboven voor het voorbeeld*

#### **Eisen eindopdracht**

- Het storyboard voor de eigen animatie is helder en duidelijk
- Het storyboard bestaat uit minimaal 6 kaders
- De animatie is minimaal 10 seconden
- Aan het begin van de animatie staat de titel
- In de eigen animatie bewegen minimaal 2 objecten over het werkgebied
- In de eigen animatie is minimaal één achtergrond verwerkt
- Er is een verhaal in de eigen animatie verwerkt
- Aan het einde staat jouw eigen naam en klas als aftiteling